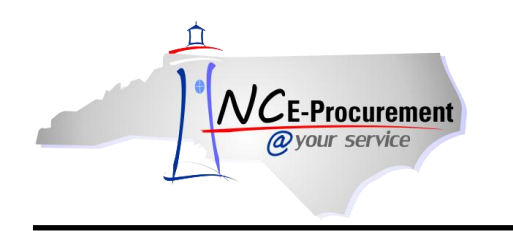

## **System Searches Process Guide**

The system search functionality gives users the ability to search NC E-Procurement to locate and view eRequisitions, purchase orders, receipt information (NCAS only), user profile changes, and catalog items. The system search functionality is a quick and easy way to locate needed information. System searching offers a range of search criteria so users can conduct a search with minimal information. For example, users can search by requester, commodity code, creation date, and/or supplier name.

For similar or frequent searches, use the Saved System Search functionality. This allows users to directly access a previous system search quickly without entering specific search criteria again.

1. Select the type of search you would like to conduct via the **'Search'** Shortcut Menu on the Menu Bar or via the **'Search'** Portlet.

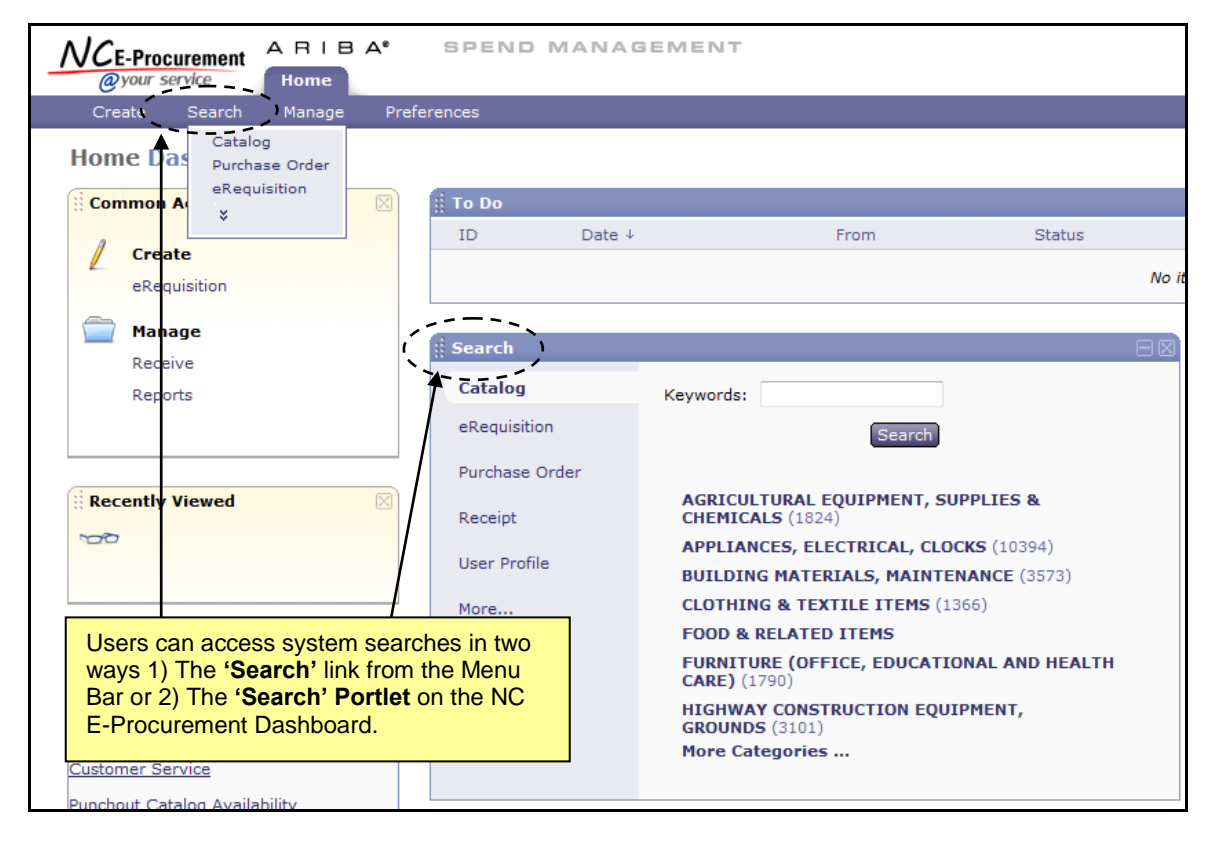

**Note:** System Searches conducted directly from the **'Search'** Portlet will use default search filters. Clicking the **'Search'** button within the **'Search'** Portlet will bring the user to the **'Search'** page, where further filters and options may be selected.

**Note:** The **'eRequisition'** search will be used as the example in this process guide.

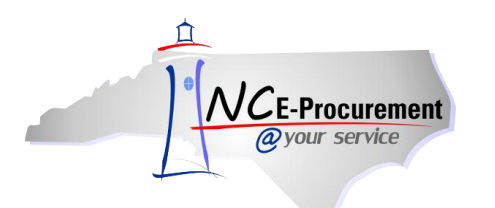

- 2. Enter the necessary search criteria in the appropriate fields to conduct the system search.
- 3. Add or remove search filters, as necessary, by clicking the **'Search Options'** link.

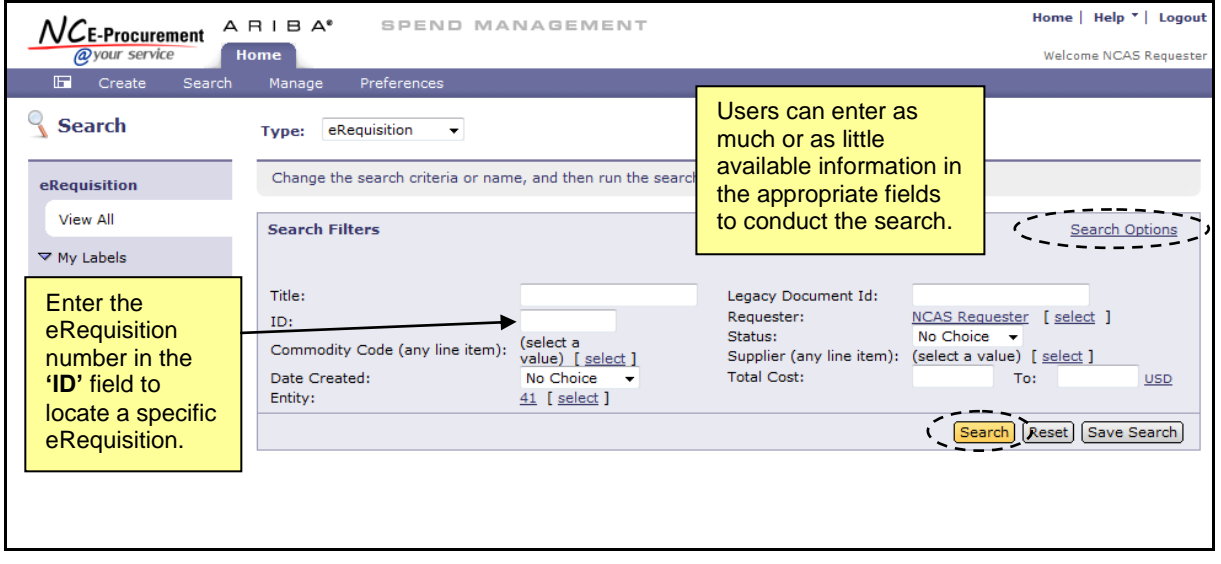

**Note:** Users with the appropriate permissions can change the **'Type'** listed at the top of the **'Search'** page. Available categories include: eRequisition, Purchase Order, Receipt, and User Profile. Select the appropriate category to return the desired transaction type.

**Note:** The **'Requester'** field will automatically default to the user currently logged into NC E-Procurement unless the User has the Global Reporting Role. For Users with the Global Reporting Role, this field will default to **'(select a value).'** Users can update this field, but if the User does not have the Global Reporting Role, the search results will not contain anything for other Users.

**Note:** The **'Entity'** field will automatically default to the entity associated with the current user. This value can only be changed for users with cross-entity reporting permissions. All other users can only search for transactions associated with their entity.

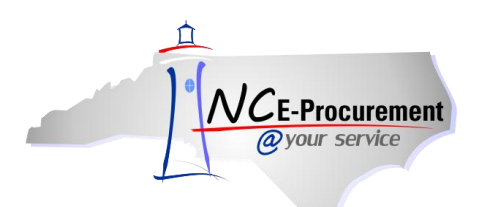

4. Once **'Search Options'** has been clicked, users can add or remove search filters by selecting the desired search filter from the **'Search Options'** pop-up window.

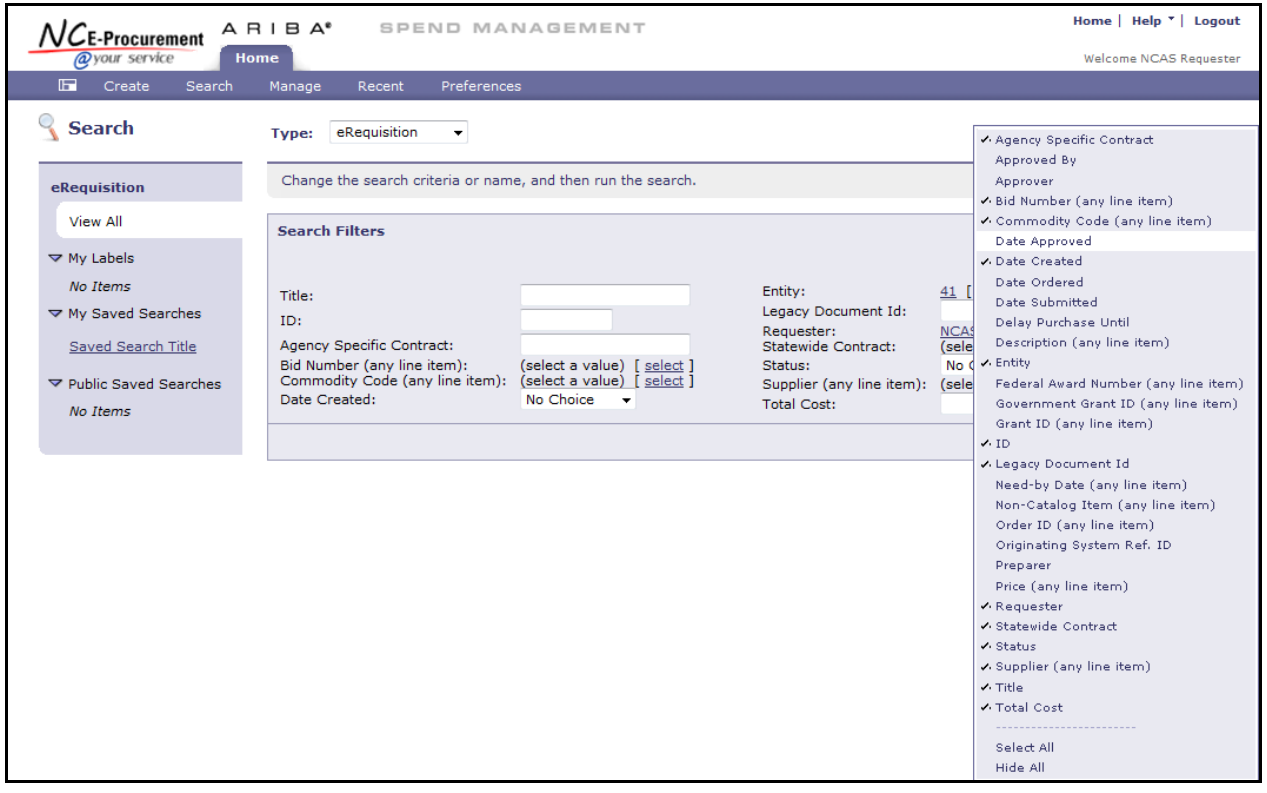

**Note:** Only the fields selected from the **'Search Options'** pop-up window now appear on the **'Search Filters'** page.

5. After entering the appropriate information in the search fields, click the **'Search'** button to complete the system search.

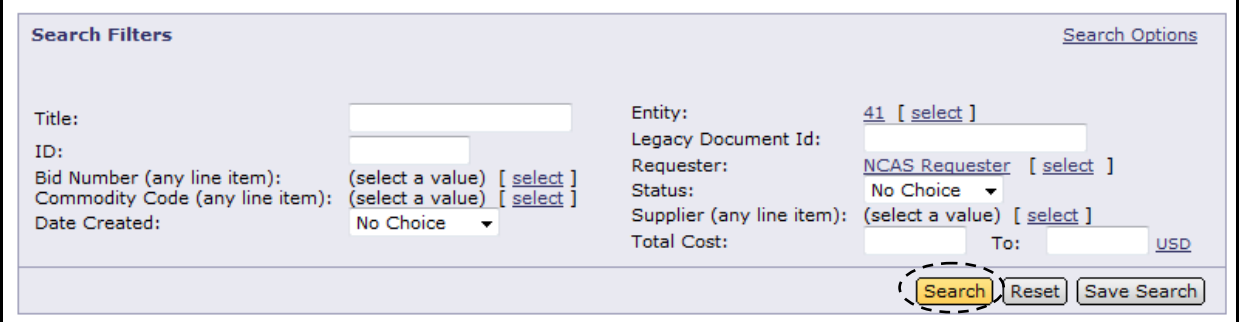

**Note:** Use the **'Requester'** search filter to increase the speed at which the search results are returned. This field is especially important when searching by **'Government Grant ID'** and **'Title,'** which are free-text fields and take longer time to search.

**Note:** Running searches that are too broad (such as starting an eRequisition search without setting any filters, which would attempt to return all eRequisitions in NC E-Procurement) can be slow and

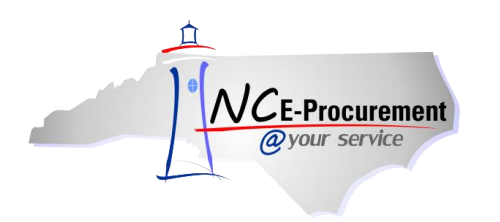

return too much data, making it difficult to find the data for which you are looking. Utilizing the concept of smart searching can help lessen the amount of time it takes to perform a search. It is usually best to start with a narrow search, using as many filters as may apply, and broaden your search as needed until you find that for which you are searching.

- Home | Help \* | Logout  $A H I B A^*$ SPEND MANAGEMENT NCE-Procurement Home @your service Welcome NCAS Requester Create Manage Preferences 肩 Recent Search Type: eRequisition  $\overline{\phantom{a}}$ Change the search criteria or name, and then run the search eRequisition Users can sort the search results View All **Search Filters Search Options** by clicking on the appropriate  $\blacktriangledown$  My Labels column header.No Items  $41$  [ select ] Title: Legacy Document Id: ▽ My Saved Searches ID: Reques NCAS Requester [select ] (select a value) [select]<br>(select a value) [select] Bid Number (any line item):<br>Commodity Code (any line item): No Items Status: No Choice  $\rightarrow$ Supplier (ar line item): (select a value) [select ] Date Created: No Choice  $\rightarrow$ All search **Total Cost:** To:  $USD$ </u> results meeting [Search] [Reset] Save Search the criteria are displayed. **Search Results**  $\blacksquare$ Found 1 item  $\Box$   $\uparrow$  Type ID Title Composing  $\overline{10\text{day}}$ , 5:00 PM \$0.00000 USD  $\Box$ RQ20000948 Test eRequisition  $\mathsf{L}$ Label v Copy Delete | |
- 6. To **save** this search for future use, click the **'Save Search'** button.

- 7. Enter a search name in the **'Search Name'** field.
- 8. Click **'OK'.**

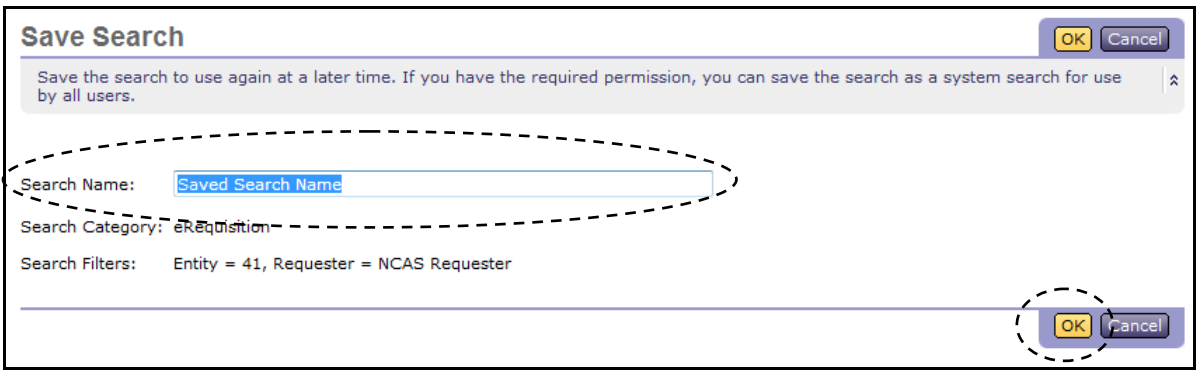

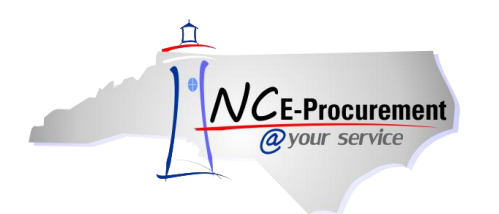

9. Saved searches will appear on the Shortcut Menu for the specific **Type** of search that was saved (e.g., eRequisition or Purchase Order).

**Note:** Saved searches also appear on the NC E-Procurement Dashboard in the **'Search'** Portlet for the specific **Type** of search. To remove the saved search from the NC E-Procurement Dashboard, click **'Remove from My Dashboard.'** This will not delete the saved search, but it will remove it from the **'Search'** Portlet.

10. To delete a saved search, click the top **'Delete'** button while viewing the saved search. To edit a saved search, click the **'Refine'** button.

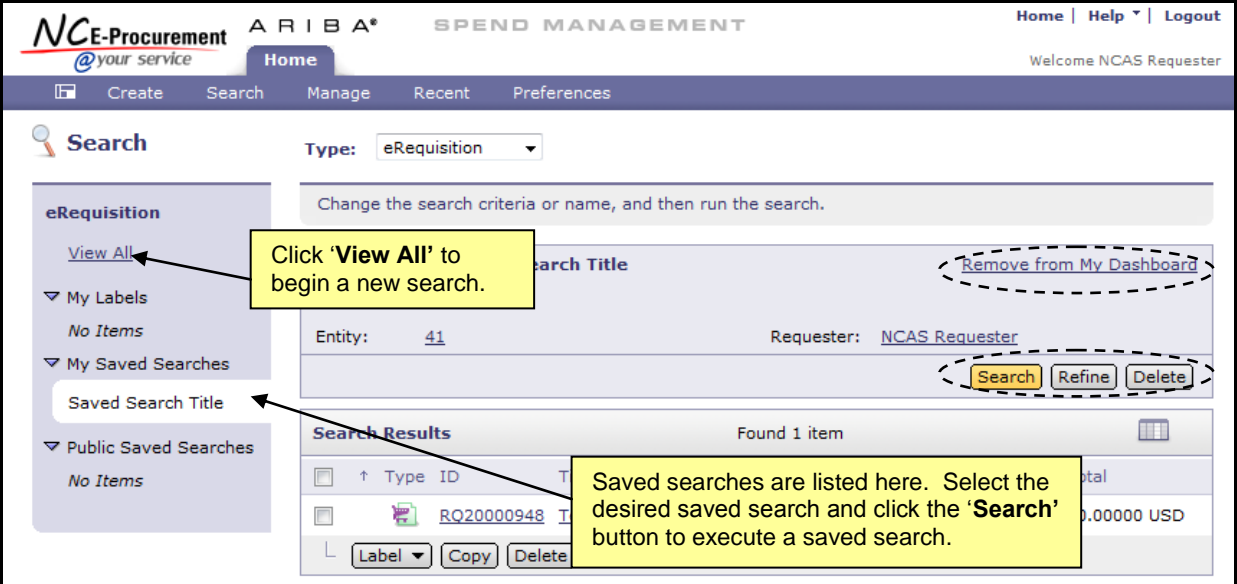

**Note:** If you do not see a particular saved search, try selecting a different option from the **'Type'**  drop-down menu. This also applies to the **'Search'** Portlet on the NC E-Procurement Dashboard.

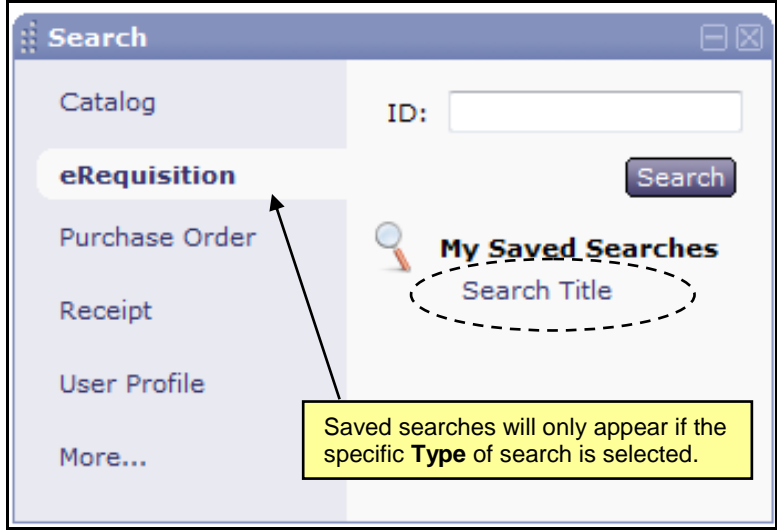

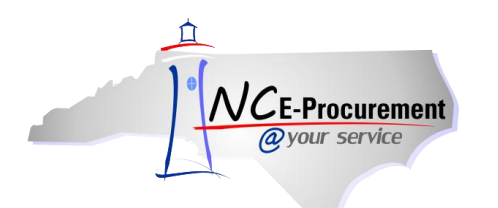

11. A saved search may also be added as a Portlet to the NC E-Procurement Dashboard. From the NC E-Procurement Dashboard, click **'Configure Tabs'** and select **'Add Content.'**

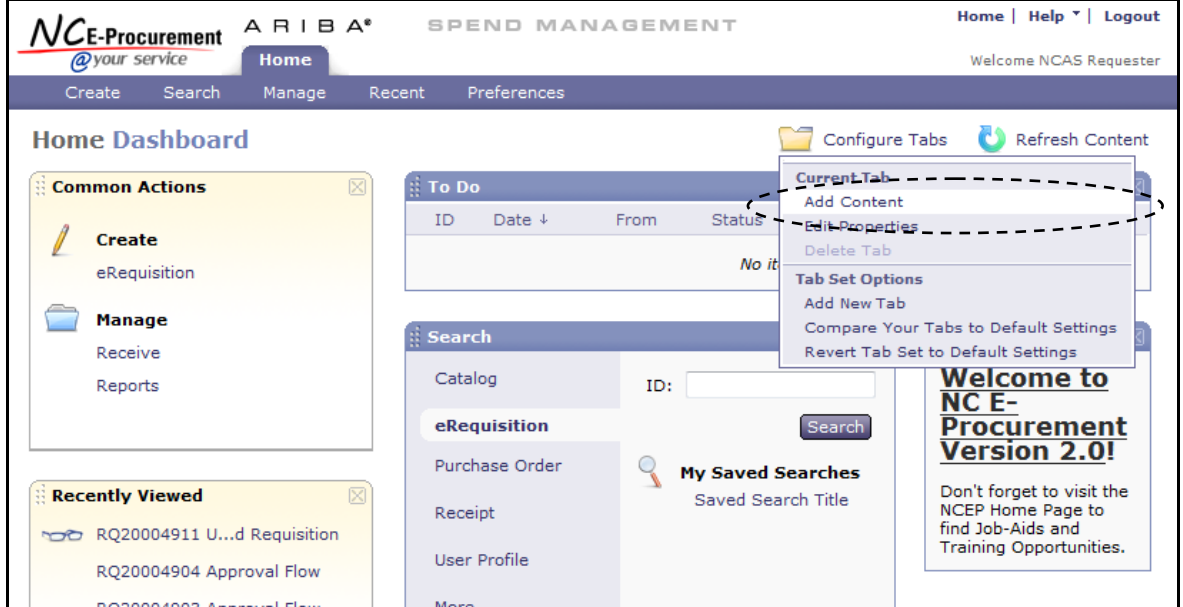

12. Click **'Saved Search'** on the **'Add Content'** pop-up window.

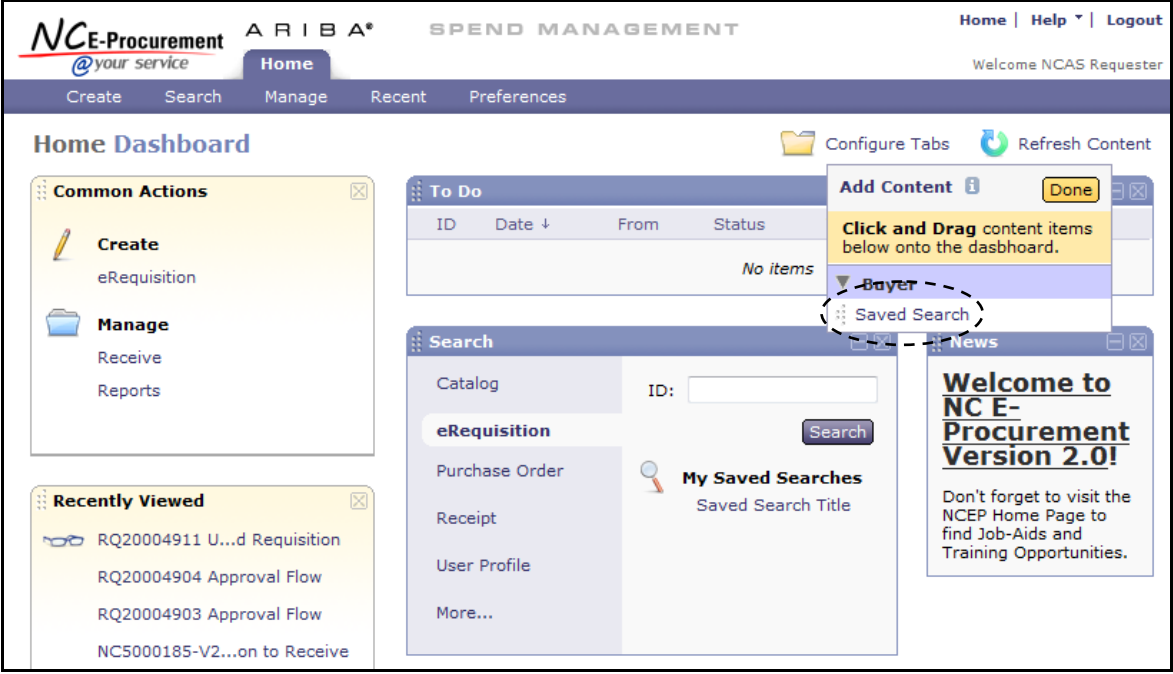

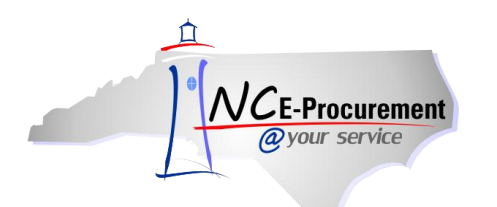

13. The **'Configure Dashboard Saved Search Content'** page will appear. Click the **'Select'** button next to the saved search that will be added to the NC E-Procurement Dashboard.

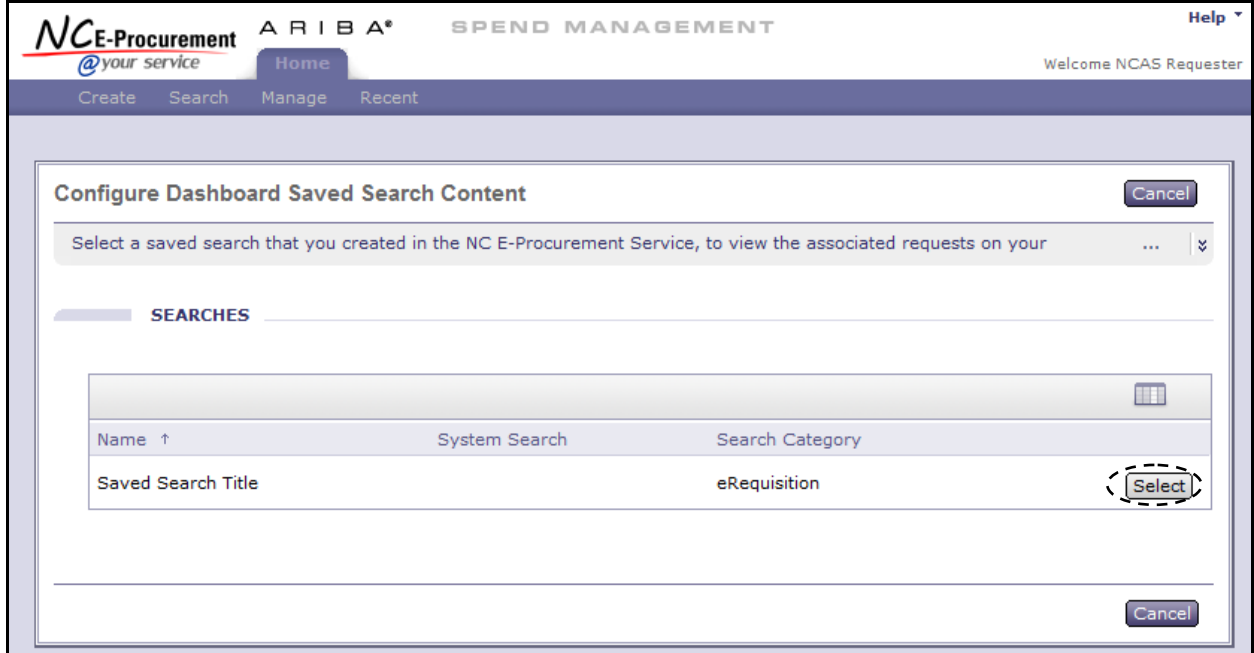

14. The user will be returned to the NC E-Procurement Dashboard, and the saved search will now appear as its own Portlet. Click **'Done'** in the **'Add Content'** pop up window to finish adding content to the NC E-Procurement Dashboard.

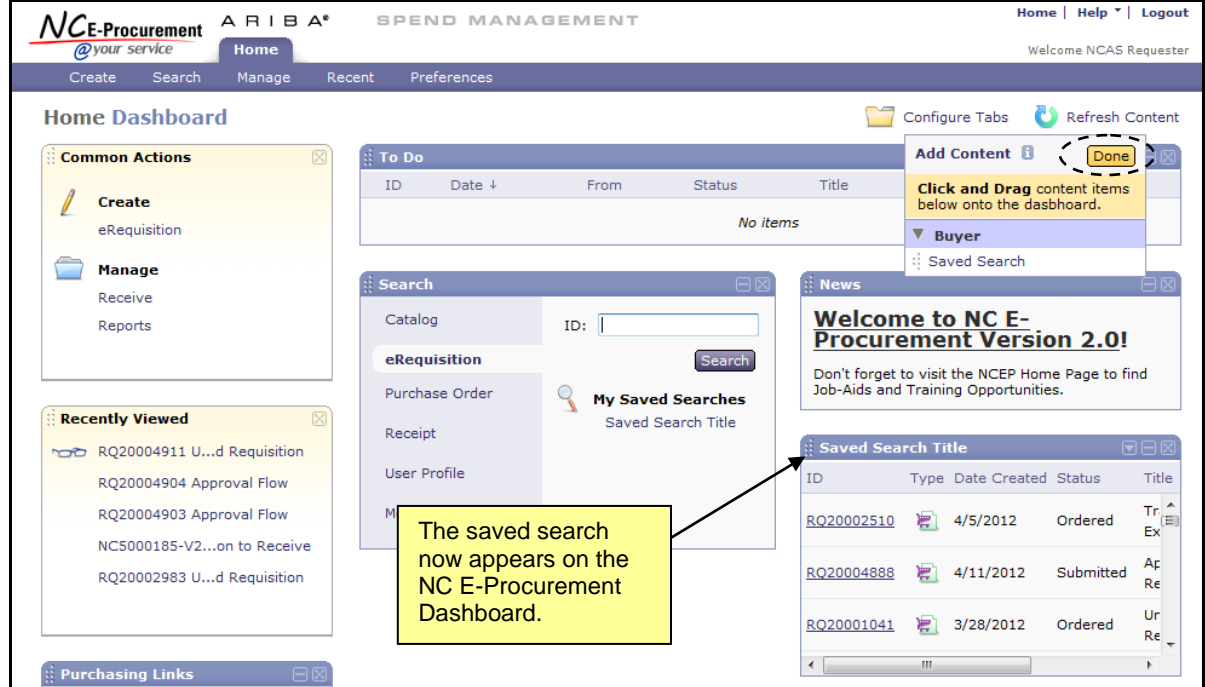